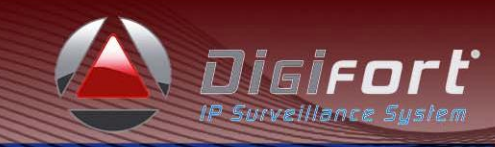

# SOFTWARE UPGRADE PROCEDURE

This document will guide you through the steps involved in Backing up your configuration, removing the Digifort software, and installing a newer version of the Digifort software.

JB10102011

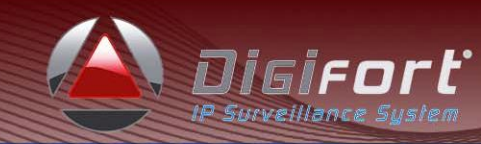

#### **Table of Contents**

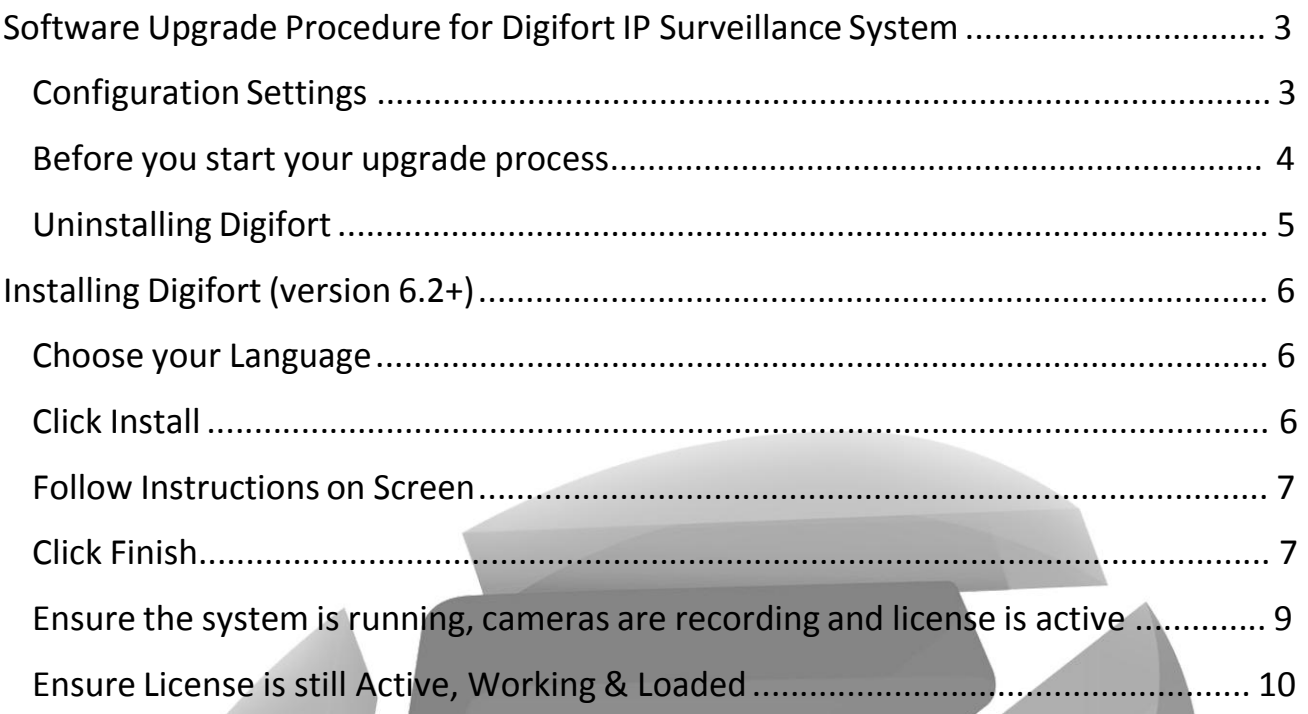

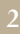

## **Software Upgrade Procedure for Digifort IP Surveillance System**

#### **Configuration Settings**

Configuration is kept inside the registry. Digifort will dump the registry configuration to the "backup config" folder in C:\Program Files\Digifort\Digifort Enterprise on a daily basis.

Complete path;

"C:\Program Files\Digifort\Digifort Enterprise\Backup Config\\*.\*"

To obtain manually with latest setting, export the following keys from registry and save to file;

- 1. HKEY\_LOCAL\_MACHINE\SOFTWARE\Digifort
- 2. HKEY\_CURRENT\_USER\Software\Digifort

You will need these backup files only if you are migrating server (Changing from 1 server to another)

For software upgrade, you do not need these files, as the settings stay in registry. So when the new software is installed, the configuration will be used from the registry, and not the "Backup Config" registry files.

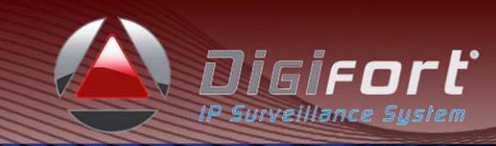

### **o s Before you start your upgrade process**

Stop the Digifort services Stop the Digifort services and uninstall services prior to removal of the software.

1. Double-Click the Digifort Server icon

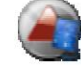

- 2. Click "STOP"
- 3. Click "Uninstall" service
- 4. Close the window "Digifort Services Manager"

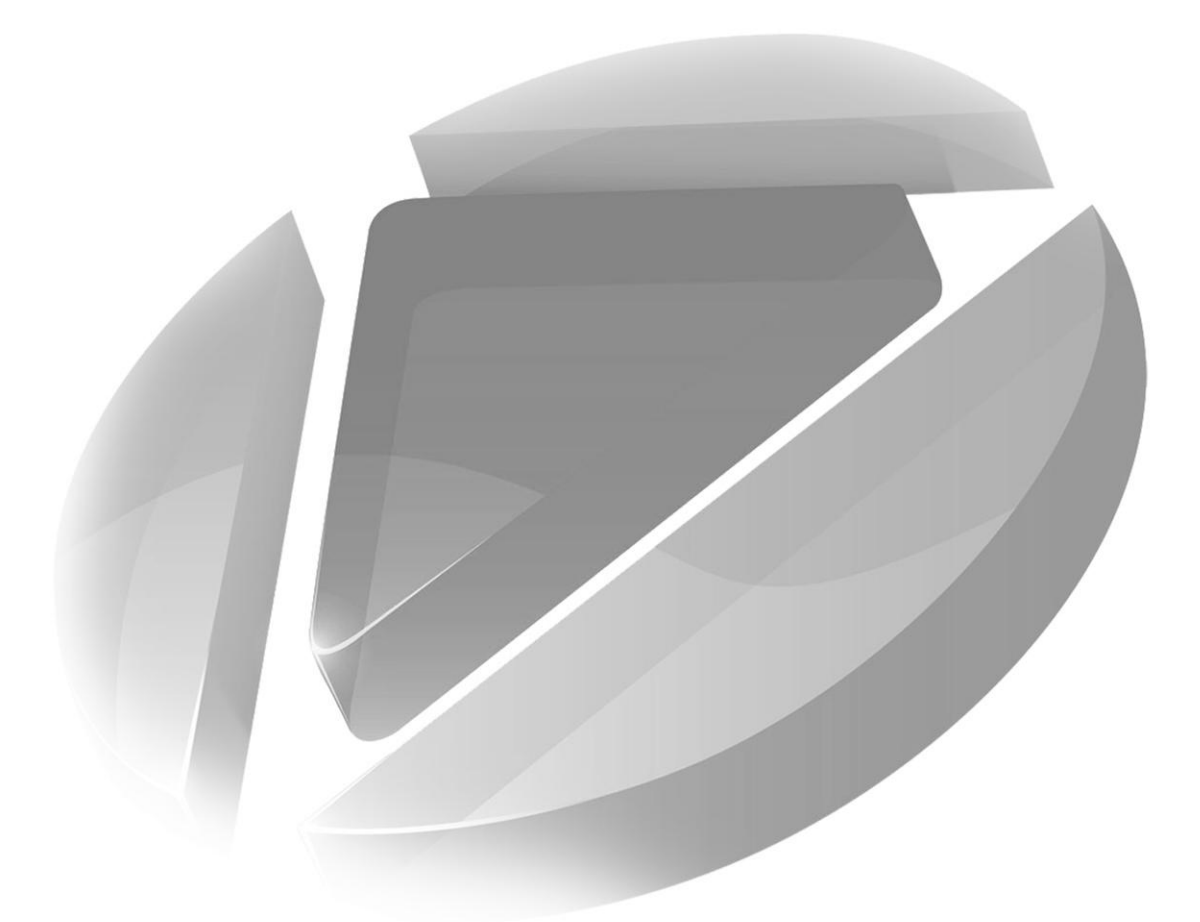

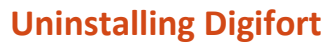

Please uninstall Digifort using the "Add/Remove Programs" screen in Windows. And follow the instructions on screen.

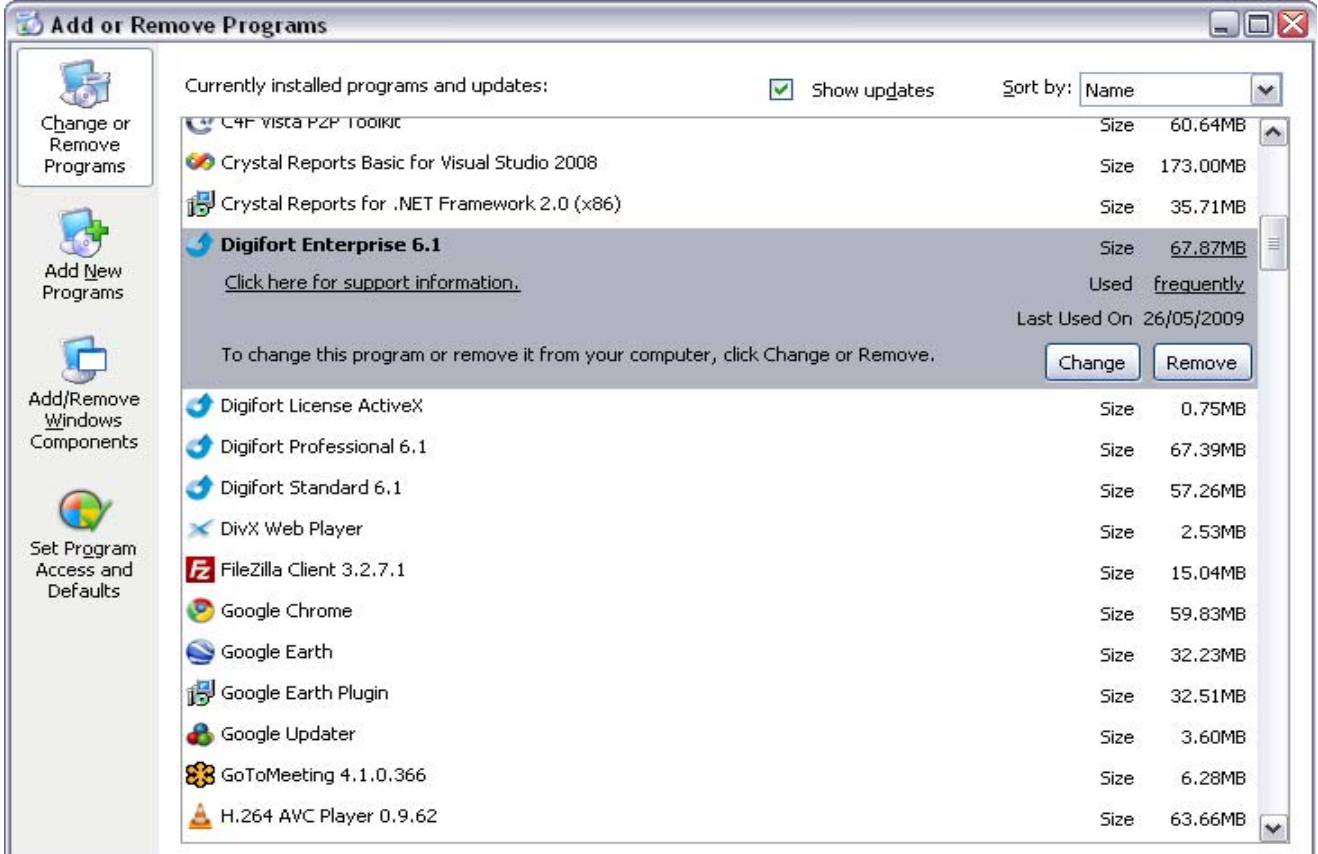

#### **IMPORTANT NOTE:**

Uninstalling Digifort software will not remove the Digifort settings from the registry. When the new version software is installed, all the settings are imported into the new version automatically. It is safe to uninstall then reinstall Digifort software without loss of any configuration settings any time.

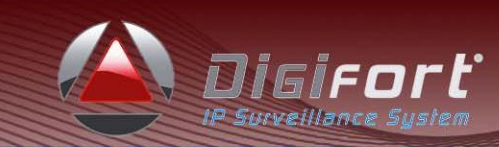

#### Installing Digifort (version 6.2 or higher)

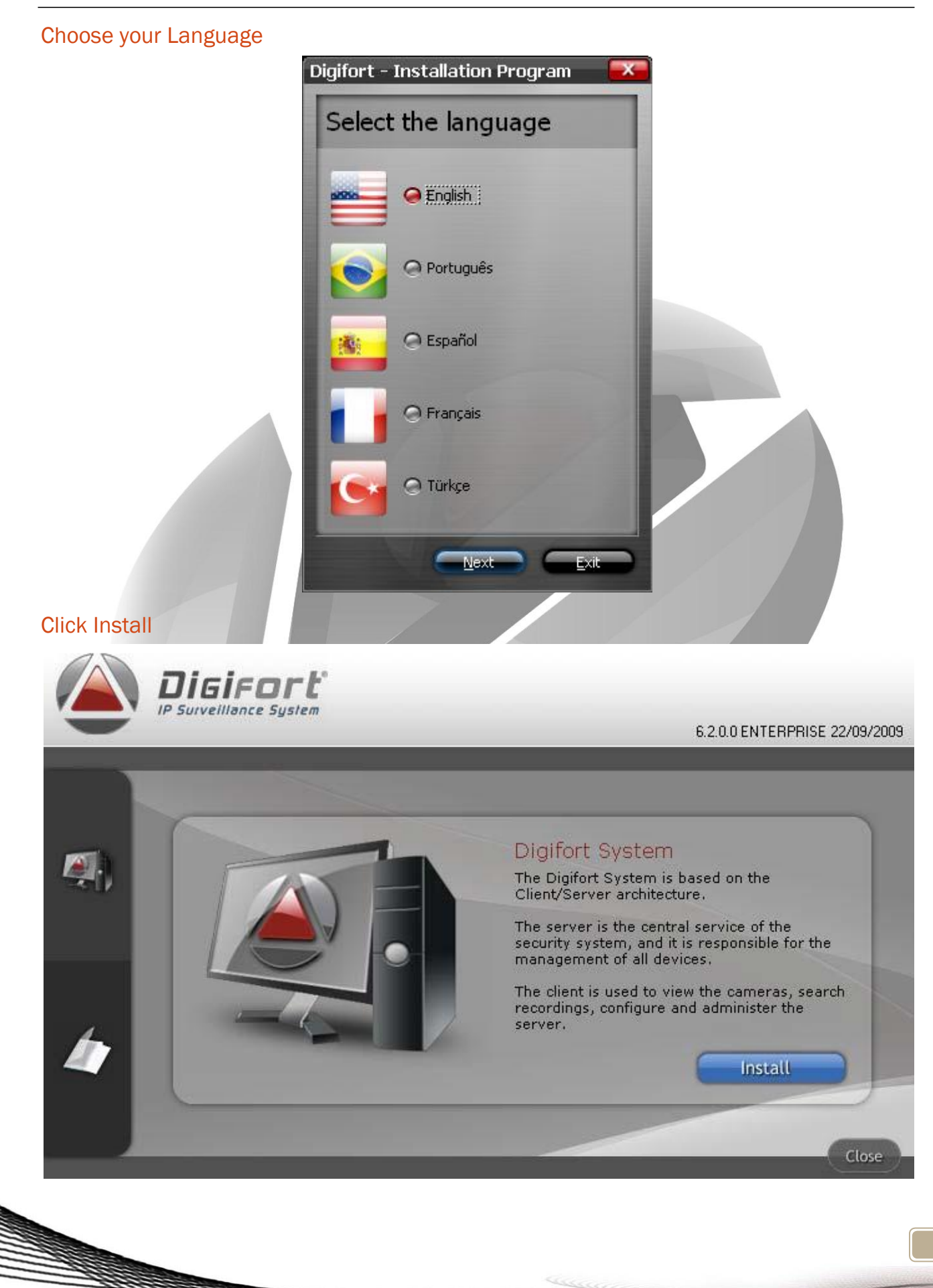

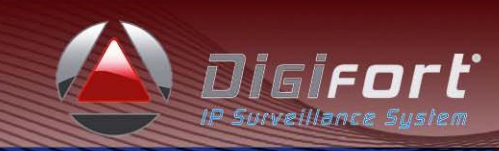

#### Follow Instructions on Screen

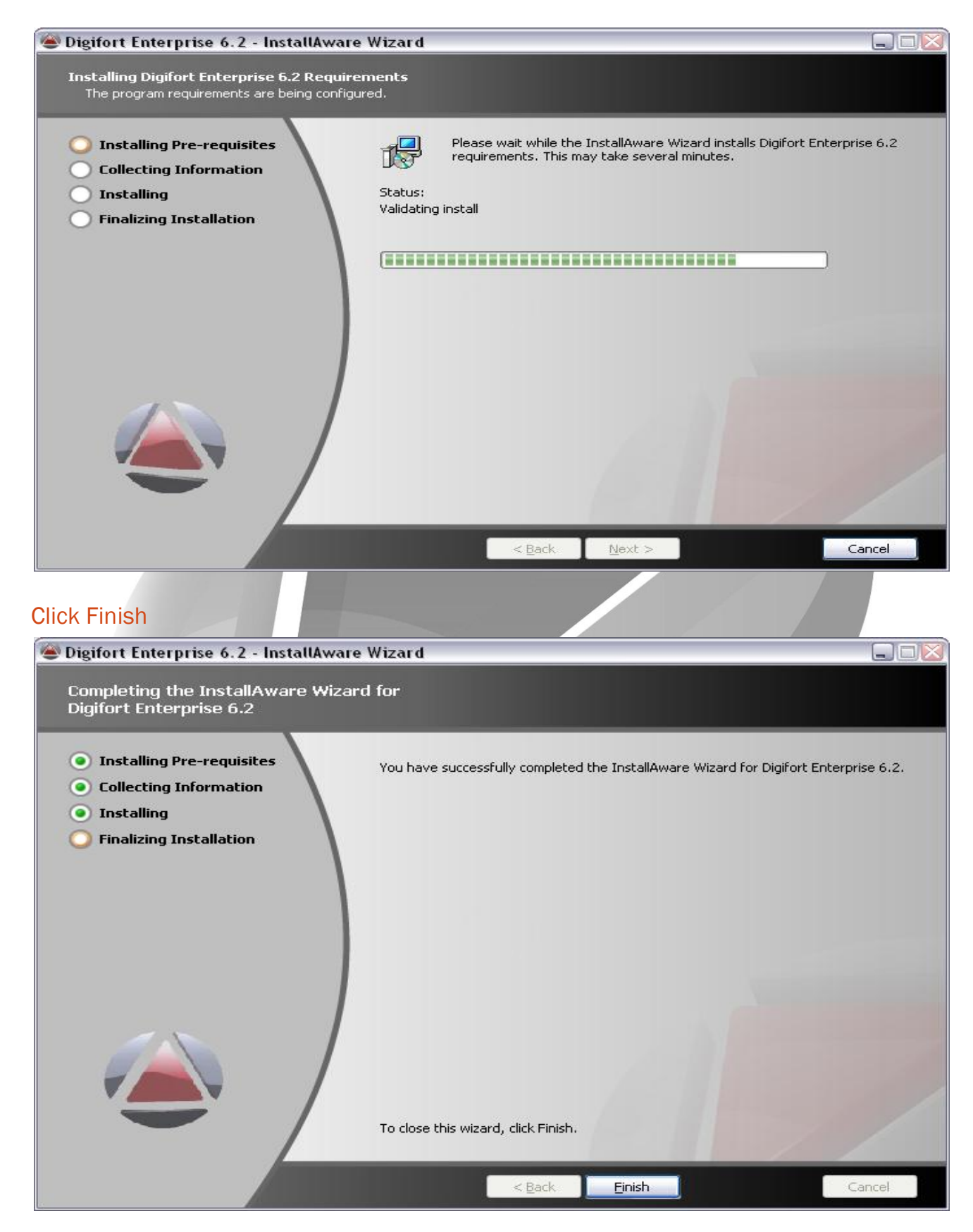

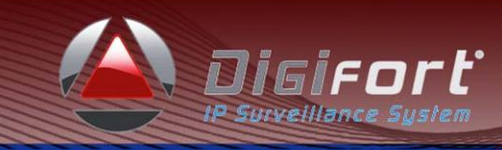

After Digifort has been installed, please do the following;

- 1. Double-Click the Digifort Server icon
- 

- 2. Click "Install Service"
- 3. Click Start
- 4. Close the window "Digifort Service Manager"

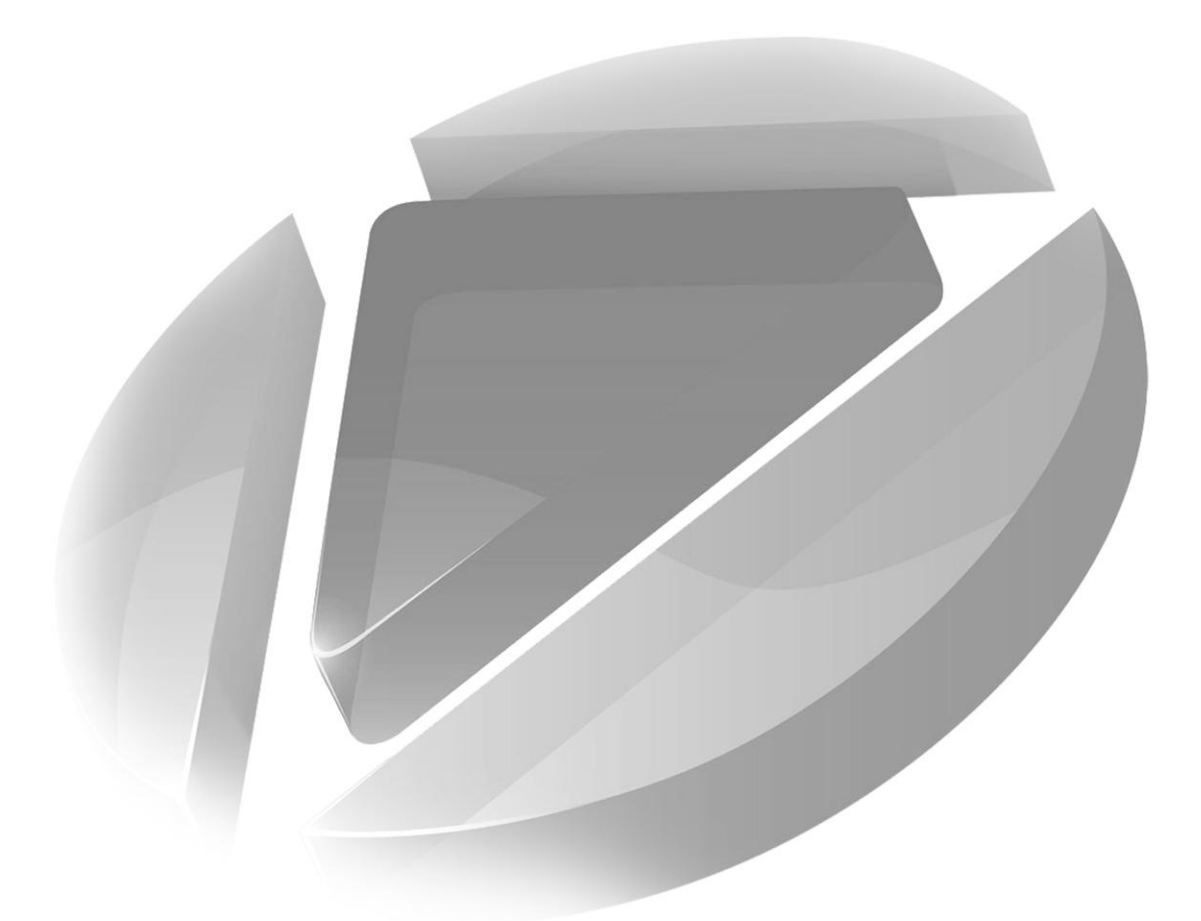

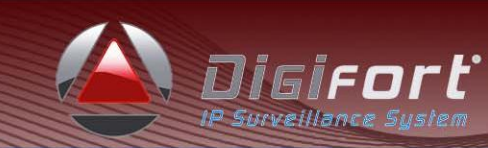

#### Ensure the system is running, cameras are recording and license is active

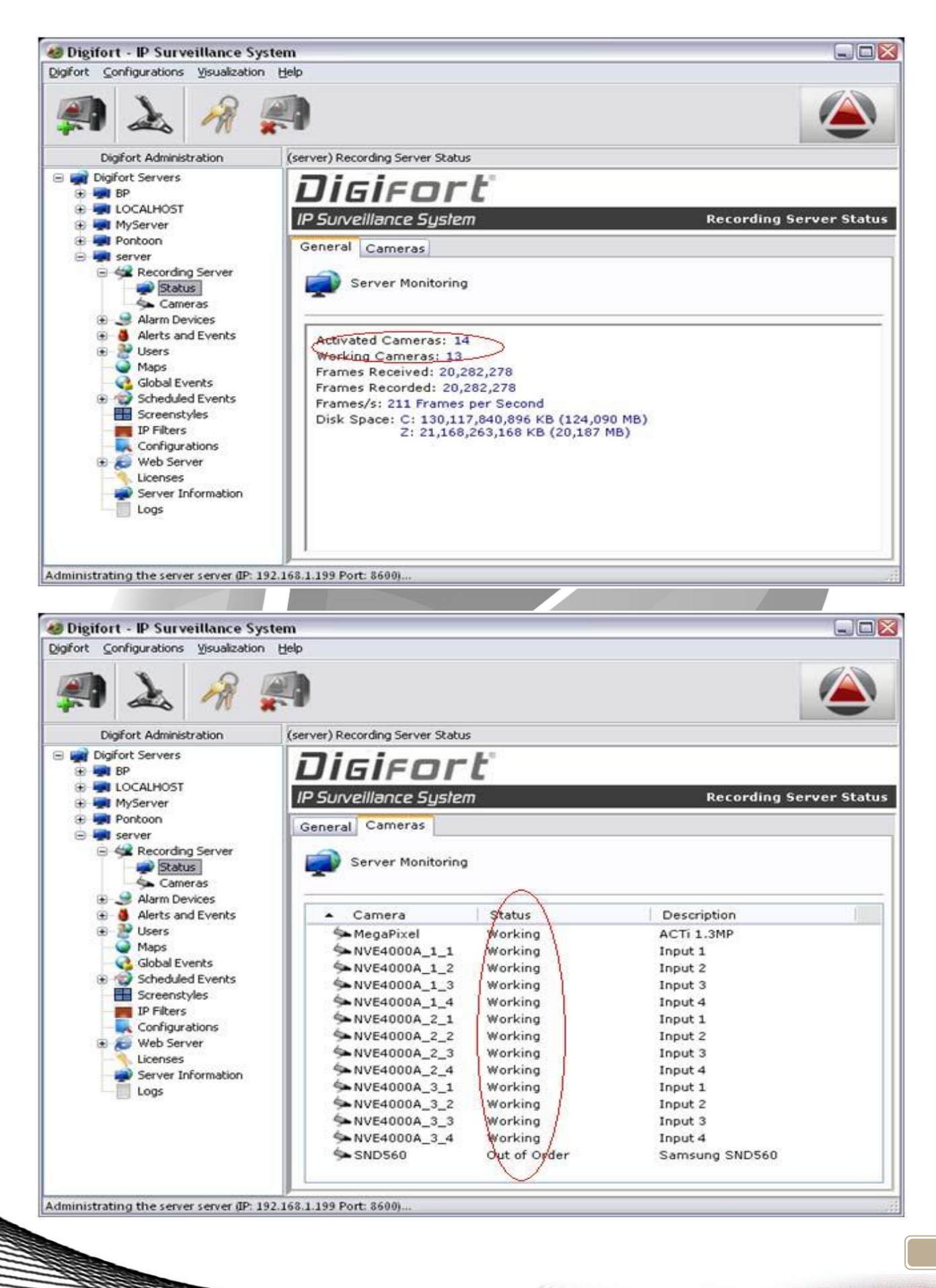

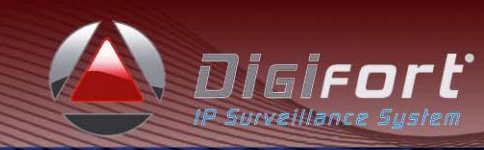

## Ensure License is still Active, Working & Loaded

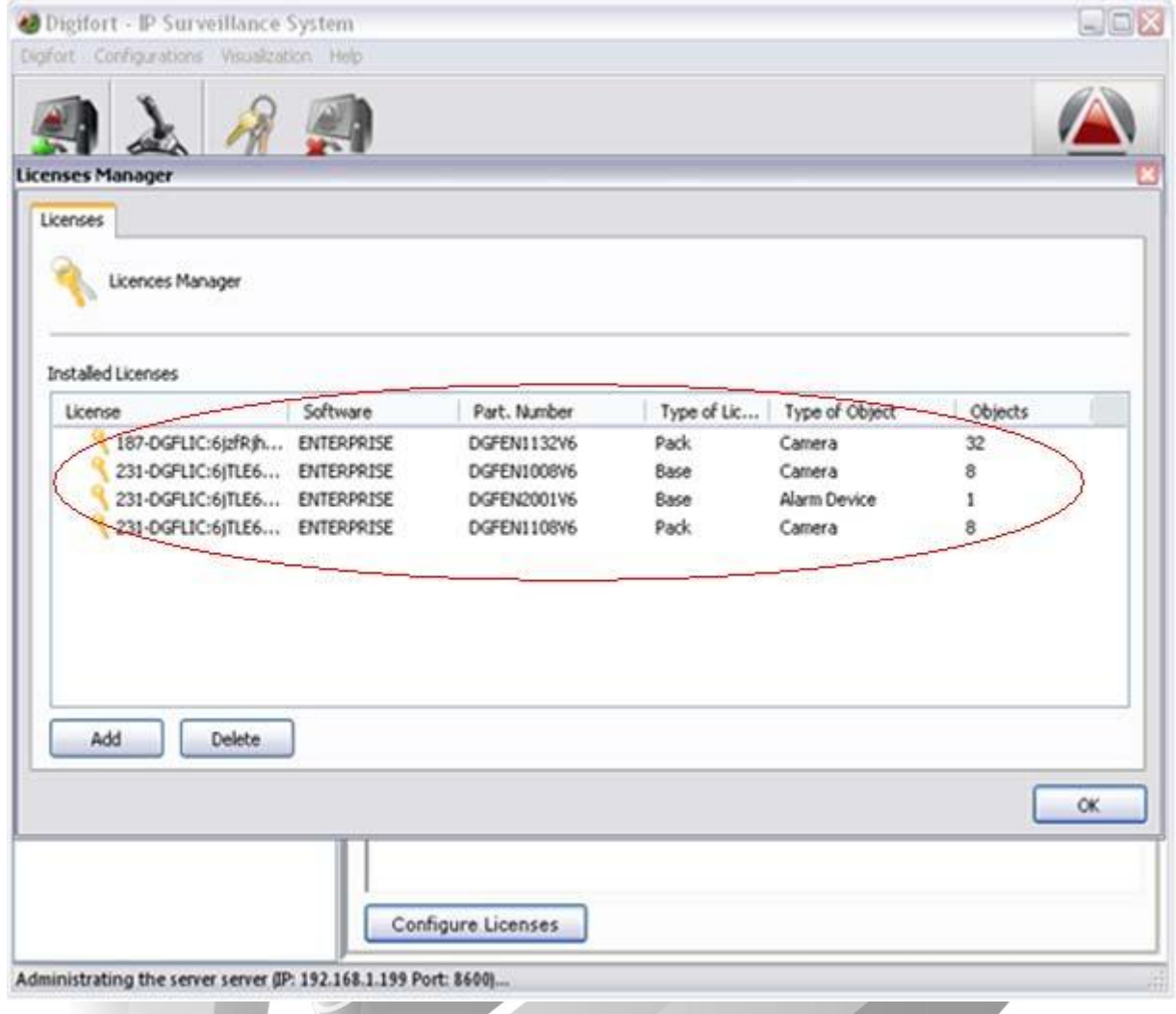